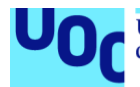

# Manual de la aplicación Smart Garden

**Xavier Ledesma Pons** Máster en desarrollo de aplicaciones para dispositivos móviles Trabajo final de máster

**Pau Dominkovics Coll Carles Garrigues Olivella**

05/06/2020

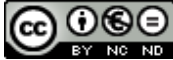

Esta obra está sujeta a una licencia de Reconocimiento-NoComercial-SinObraDerivada [3.0 España de Creative](http://creativecommons.org/licenses/by-nc-nd/3.0/es/)  **[Commons](http://creativecommons.org/licenses/by-nc-nd/3.0/es/)** 

## **Manual de la aplicación:**

## **1. Configuración del servidor**

Cuando se inicia la aplicación por primera vez, se debe ir a la parte superior derecha y hacer click en el icono con forma de engranaje. En el dialogo que aparece, se debe especificar la dirección IP y el puerto donde se encuentra el servidor arrancado y se deben confirmar los datos.

## **2. Registro**

Una vez se ha configurado el servidor, se debe hacer click sobre el botón registro (disponible en la pantalla inicial de login). En la pantalla de registro se debe introducir un nombre de usuario y una contraseña. El nombre de usuario no debe existir previamente. Cuando se hayan introducido los datos correctos, se deberá hacer click en Confirmar y se visualizará un mensaje indicando que el proceso se ha realizado correctamente. Además, se redirigirá automáticamente a la pantalla de inició de sesión.

## **3. Inicio de sesión**

Para iniciar sesión, se deberán introducir los datos de registro previos. Una vez introducidos, haciendo click en Login, si estos son correctos, se visualizará el menú principal. A partir de este momento, si cerramos la aplicación y la volvemos a abrir, se mantendrá la sesión abierta. En caso de querer cerrarla, se deberá hacer click al icono con forma de puerta que aparece en el menú principal en la parte superior derecha.

## **4. Añadir placa**

Para añadir una placa en el sistema, se deberá seleccionar la opción Añadir placa en el menú principal. Se deberá especificar un identificador no existente. En caso de querer fijar el identificador automáticamente, se puede seleccionar la opción Auto que aparece al lado del campo.

Se deberá escoger un nombre para la placa y un controlador de los existentes en el sistema. Si no existe ningún controlador, no se podrá continuar con el proceso. En caso de que todos los campos estén rellenados, se podrá hacer click en Guardar para instalar la placa en el sistema.

Si se desean borrar todos los campos introducidos, se deberá hacer click el botón reset.

## **5. Añadir dispositivo**

Para añadir un dispositivo en el sistema, se deberá seleccionar la opción Añadir dispositivo en el menú principal. Se deberá especificar un identificador no existente. En caso de querer fijar el identificador automáticamente, se puede seleccionar la opción Auto que aparece al lado del campo.

Se deberá escoger un nombre para el dispositivo, la placa donde queremos instalarlo, un tipo (sensor o actuador), y un puerto de los disponibles en la placa (los puertos que se muestran son los del controlador asociado a la placa que están sin utilizar).

Si no existe ninguna placa o no hay ningún puerto disponible en la placa en la que queremos instalar el dispositivo, no se podrán guardar los cambios.

En caso de que todos los campos estén rellenados, se podrá hacer click en Guardar para instalar el dispositivo en el sistema.

Si se desean borrar todos los campos introducidos, se deberá hacer click en el botón reset.

#### **6. Añadir rutina**

Para añadir una rutina en el sistema, se deberá seleccionar la opción Añadir rutina en el menú principal. Se deberá especificar un identificador no existente. En caso de querer fijar el identificador automáticamente, se puede seleccionar la opción Auto que aparece al lado del campo.

Se deberá escoger un nombre para la rutina instalada, la placa donde esta el actuador que queremos utilizar, el actuador que queremos utilizar, y podremos escoger si queremos una rutina por fecha o por valor.

En caso de escoger una rutina por fecha, deberemos seleccionar con el reloj que aparece al hacer click una hora de inicio y una hora de fin.

En caso de escoger una rutina por valor, deberemos seleccionar un sensor de los instalados, un valor numérico entre 0 y 100 y la condición para disparar el riego. Las opciones disponibles son más grande (>) o más pequeño (<).

Si no existe ninguna placa o ningún actuador, no se podrán guardar los cambios. Si se elige una rutina por valor y no existe ningún sensor, tampoco se podrán guardar los cambios.

En caso de que todos los campos estén rellenados, se podrá hacer click en Guardar para instalar la rutina en el sistema.

Si se desean borrar todos los campos introducidos, se deberá hacer click en el botón reset.

# **7. Ver configuraciones realizadas**

Para visualizar las configuraciones realizadas, se deberá seleccionar la opción Dashboard en el menú principal.

Si existe alguna placa, se verá una tarjeta con el nombre de la placa y un botón con forma de papelera para eliminarla.

Si la placa tiene dispositivos, aparecerán listados a continuación del nombre, cada uno con un botón en forma de papelera para eliminarlos.

Si la placa tiene rutinas de riego instaladas, aparecerán listadas a continuación de los dispositivos, cada una con un botón en forma de papelera para eliminarlas.

Si se elimina un dispositivo con una rutina asignada, se borrará automáticamente esa rutina.

Si se elimina una placa se eliminarán automáticamente sus dispositivos y rutinas asignadas.

#### **8. Ver logs**

Para visualizar los logs del sistema, se deberá seleccionar la opción Logs en el menú principal. Dentro, se podrá ver cada entrada de log con un titulo, una descripción y la hora en la que se ha generado.

## **9. Exportar configuración**

En el menú principal, se deberá seleccionar la opción Exportar/Importar.

Cuando se entre por primera vez en la pantalla, se deberá conceder permisos para acceder al almacenamiento externo. En caso de no hacerlo, los botones permanecerán desactivados y no se podrá realizar ninguna acción.

Una vez se hayan aceptado los permisos, podremos seleccionar Exportar placa o Exportar rutina. Una vez seleccionada una de estas dos opciones, aparecerá un navegador que nos permitirá elegir la ruta donde queremos guardar el fichero de configuración. Por último, se deberá introducir el nombre sin extensión (por defecto ya se añade .txt).

### **10. Importar configuración**

En el menú principal, se deberá seleccionar la opción Exportar/Importar.

Cuando se entre por primera vez en la pantalla, se deberá conceder permisos para acceder al almacenamiento externo. En caso de no hacerlo, los botones permanecerán desactivados y no se podrá realizar ninguna acción.

Seguidamente cuando se hayan aceptado los permisos, podremos seleccionar Importar placa o Importar rutina. Una vez seleccionada una de estas dos opciones, aparecerá un navegador que nos permitirá elegir la ruta de donde queremos seleccionar el fichero de configuración.

#### **11. How to**

En el menú principal, se deberá seleccionar la opción How to.

En esta pantalla tendremos un pequeño manual de como utilizar la aplicación.